# impero education pro

Impero Education Pro Cloud Hosted Server Active Directory Setup Guide

May 2019

# impero

### Table of Contents

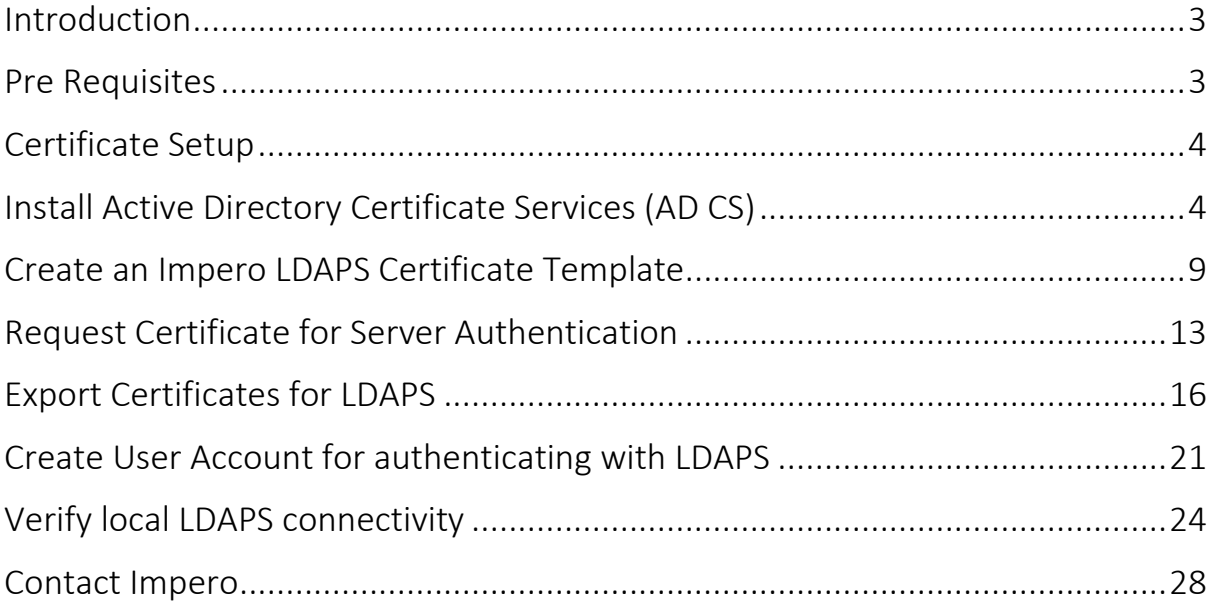

## <span id="page-2-0"></span>Introduction

This document details the steps required to configure Active Directory for use with a cloud hosted Impero Education Pro Server. Impero Education Pro will communicate to the customers domain controller using the Lightweight Directory Access Protocol over Secure Socket Layer (LDAPS). This ensures that any data transmitted between the Domain Controller and Impero Education Pro is encrypted using SSL. This will allow some of the features within Impero to interact with customers active directory such as change password.

#### <span id="page-2-1"></span>Pre Requisites

The below will be needed to get the LDAP's configuration working;

• The following firewall configuration is required only for the Domain Controller that Impero will be contacting over LDAPS.\*\* The Domain controller will need to be publicly accessible either via a DMZ or by Port Forwarding.

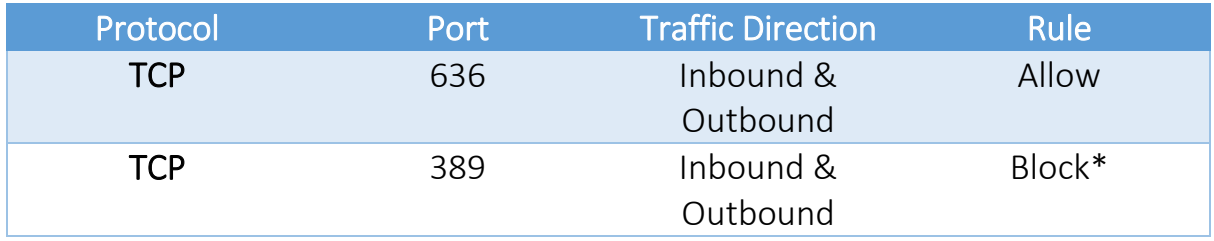

*\*blocking 389 is not a requirement but advised so that there will be no attempt to transmit information across this port.*

*\*\* This is in addition to the usual Impero Exclusions.*

- We advise if you are not already using LDAP's for other reasons that you restrict the communication to our servers.
- Please take note of your Domain Controllers FQDN (Fully Qualified Domain Name) and your Public IP address as this will be required later.
- We advise creating a service account in an active directory such as Impero-Admin who has the permission to be able to change password etc... (Account Operators) as we will need the username and password

for authentication purposes but is not essential, this will be described and set up later in this guide.

• You will need to be able to create/generate certificates on the domain controller.

#### <span id="page-3-0"></span>Certificate Setup

In the next following steps, we are going to be setting up the Certificates so that the Impero Services and your domain controller can communicate with each over SSL.

#### <span id="page-3-1"></span>Install Active Directory Certificate Services (AD CS)

- 1. Open the 'Start' screen this can be accessed from the bottom left of the desktop or by pressing the Windows key.
- 2. Search for 'Server Manager' and click to open it.
- 3. Click 'Manage' in the top left of the Server Manager.
- 4. Click 'Add Roles and Features' (Image 1).

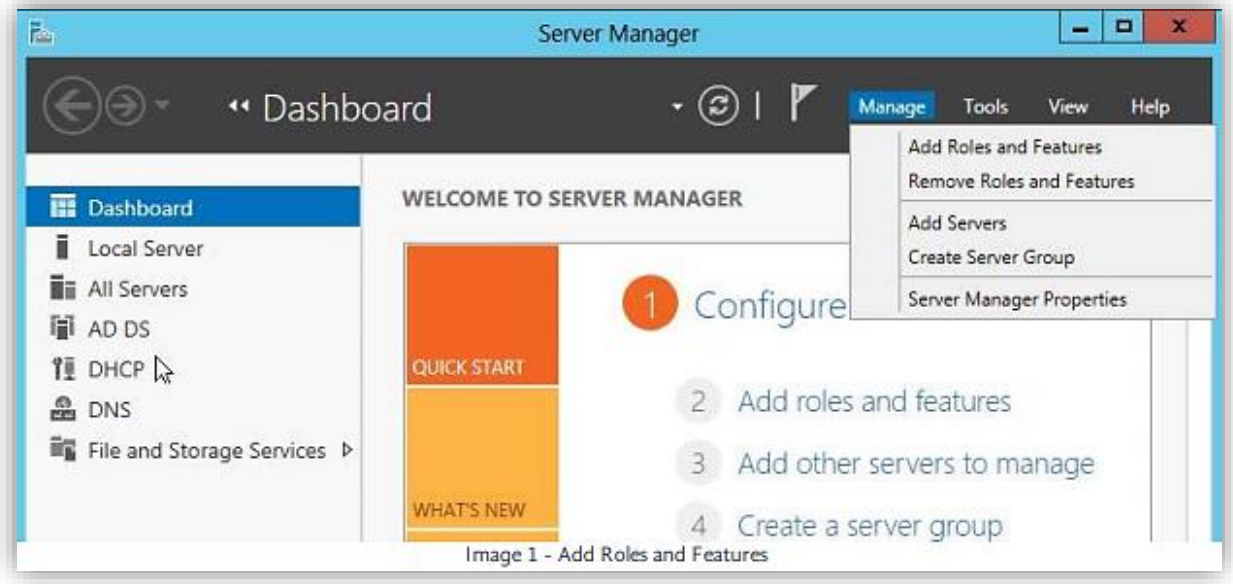

- 5. The 'Add Roles and Features Wizard' should open.
- 6. Click 'Next' on the 'Before you Begin' screen.
- 7. Click 'Next' on the 'Installation Type' screen.
- 8. Click 'Next' on the 'Server Selection' screen.
- 9. Tick 'Active Directory Certificate Services' and an additional window should appear (Image 1.1).

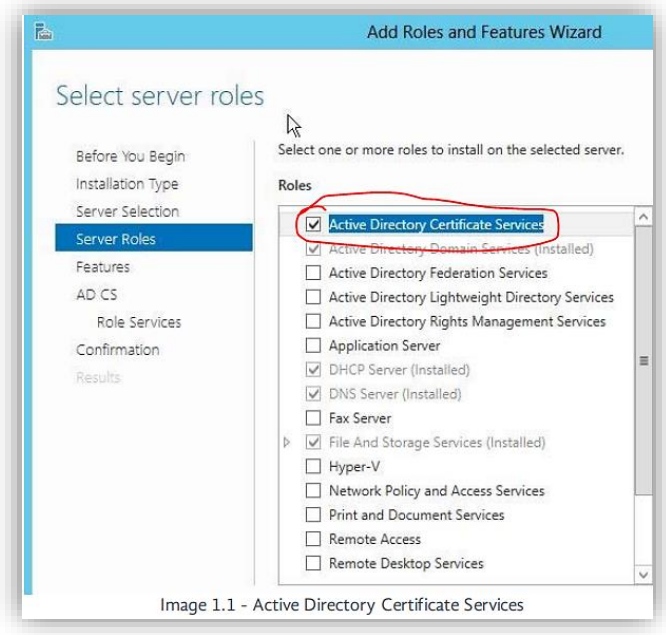

10.Click 'Add Features'.

- 11.Click 'Next' on the 'Server Roles' screen.
- 12.Click 'Next' on the 'Features' screen.
- 13.Click 'Next' on the 'AD CS' screen.
- 14.Ensure that 'Certification Authority' is ticked (Image 1.2).

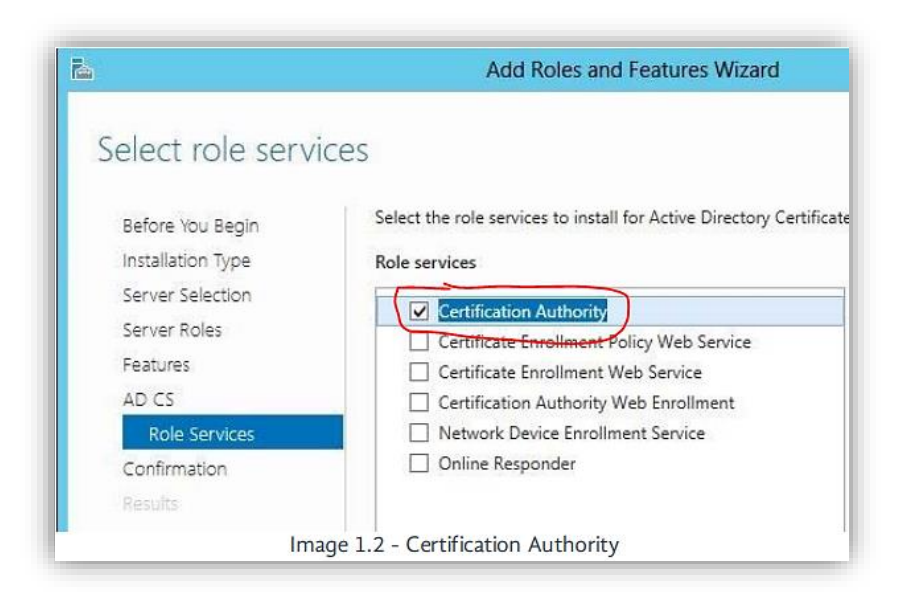

- 15.Click 'Next'.
- 16.Click 'Install' on the 'Confirmation' screen.
- 17.Wait for the installation to complete.
- 18.Click 'Configure Active Directory Certificate Services on the destination server' on the 'Results' screen (Image 1.3).

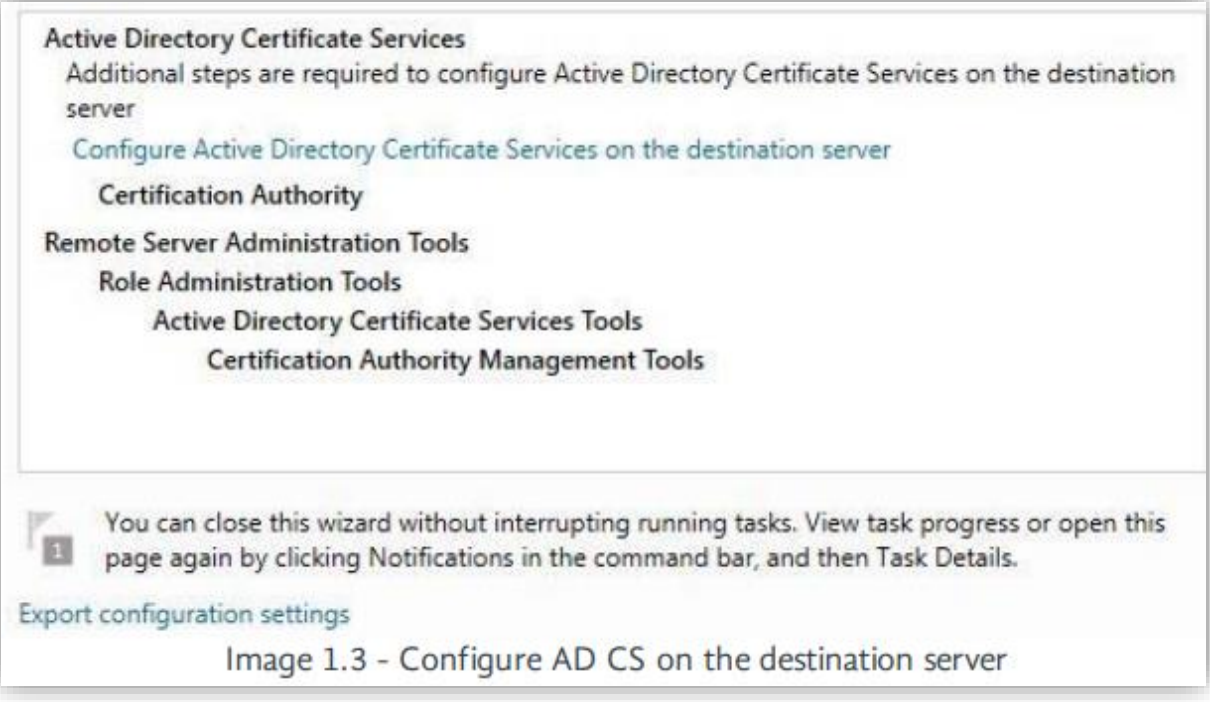

19.The 'AD CS Configuration' window should open.

- 20.Confirm that you are using an administrator account which is a member of the Enterprise Admins group. If not, please select 'Change...' and enter the credentials of an account with membership to the Enterprise Admins group.
- 21.Click 'Next' on the 'Credentials' screen.
- 22.Tick 'Certification Authority' (Image 1.4).

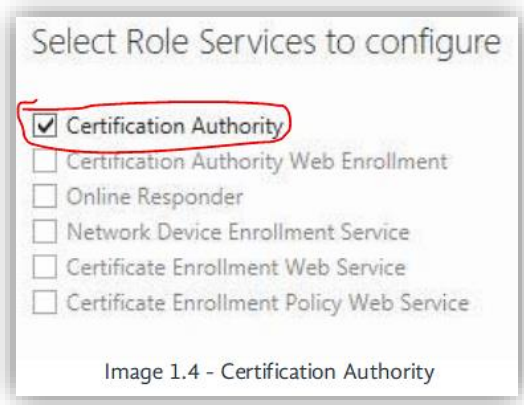

23.Click 'Next' on the 'Role Services' screen.

24.Confirm that 'Enterprise CA' is selected (Image 1.5).

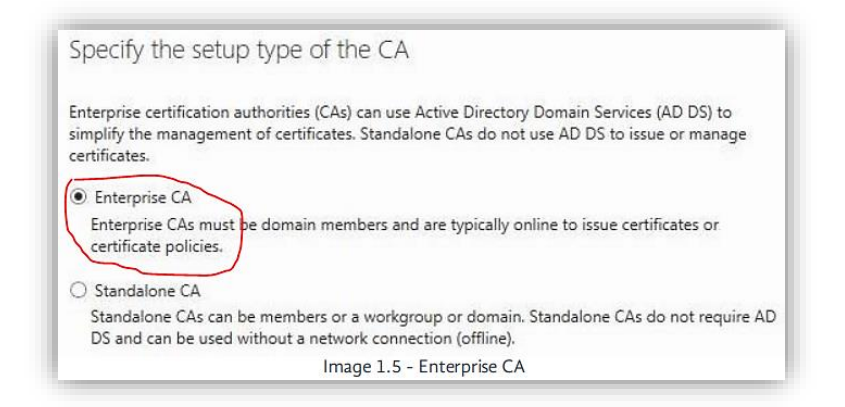

25.Click 'Next' on the 'Setup Type' screen. 26.Confirm that 'Root CA' is selected (Image 1.6).

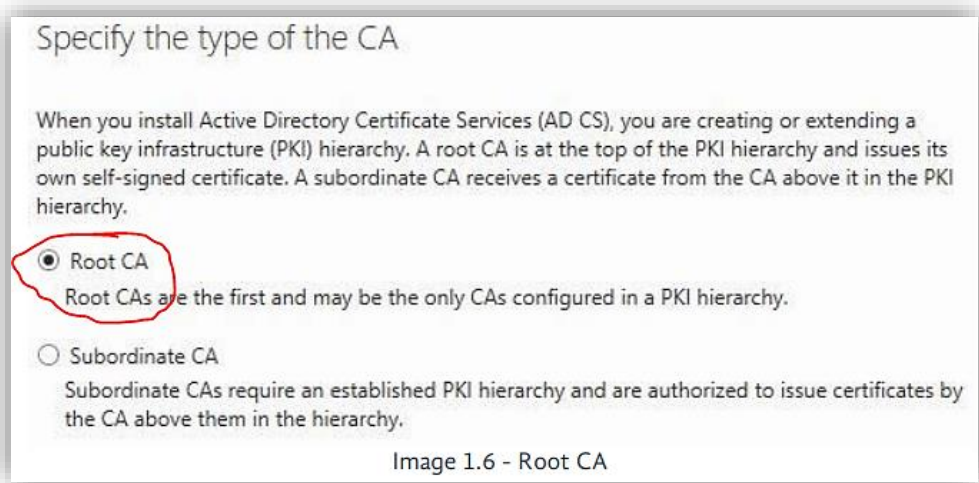

27.Click 'Next' on the 'CA Type' screen.

28.Confirm that 'Create a new private key' is selected (Image 1.7).

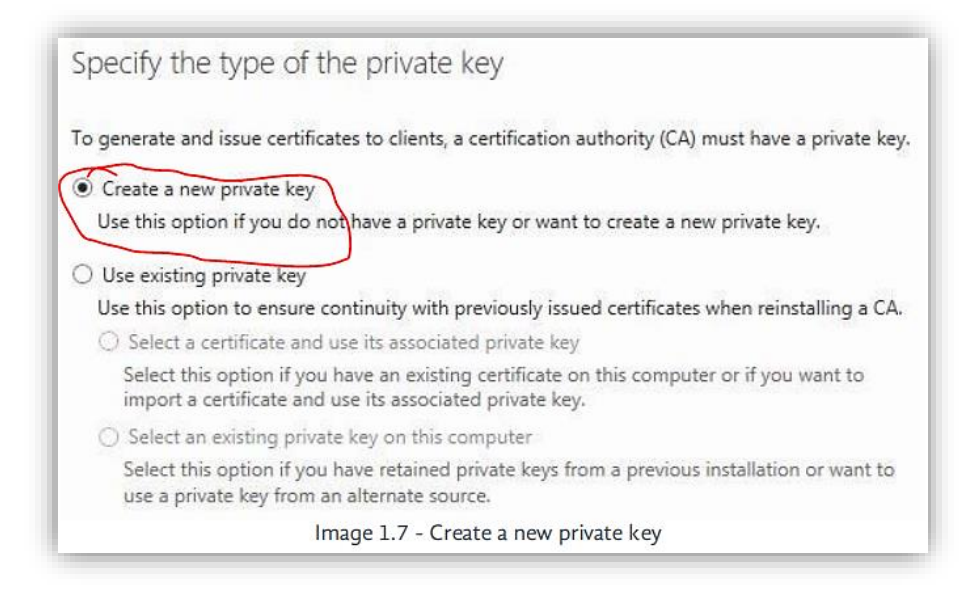

- 29.Click 'Next' on the 'Private Key' screen.
- 30.Click 'Next' on the 'Cryptography' screen.
- 31.Click 'Next' on the 'CA Name' screen.
- 32.Confirm that the validity period is set to '5 years' \*this is custom and will require this step to be redone on expiry (Image 1.8).

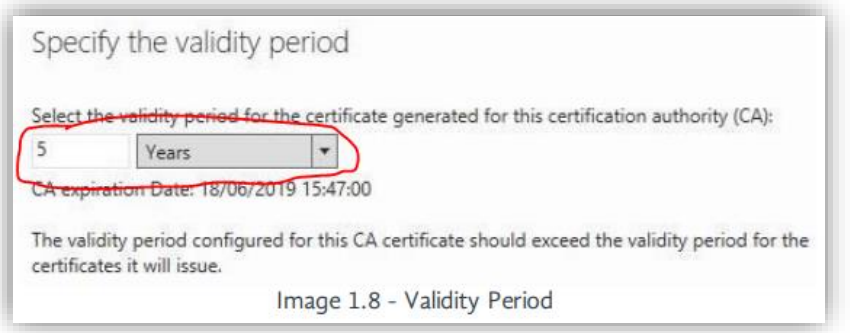

- 33.Click 'Next' on the 'Validity Period' screen.
- 34.Click 'Next' on the 'Certificate Database' screen.
- 35.Click 'Configure' on the 'Confirmation' screen.
- 36.Wait for the configuration process to complete.
- 37.Click 'Close' on the 'Results' screen.
- 38.Click 'Close' on the 'Add Roles and Features Wizard'.

The Domain Controller CA Certificate has now been created.

#### <span id="page-8-0"></span>Create an Impero LDAPS Certificate Template

- 1. Open the 'Start' screen/menu.
- 2. Search for 'certsrv.msc' and click to open it.
- 3. Expand the entry containing the server name under 'Certification Authority (Local)'.
- 4. Right-click on 'Certificate Templates'.
- 5. Click 'Manage' (Image 2).

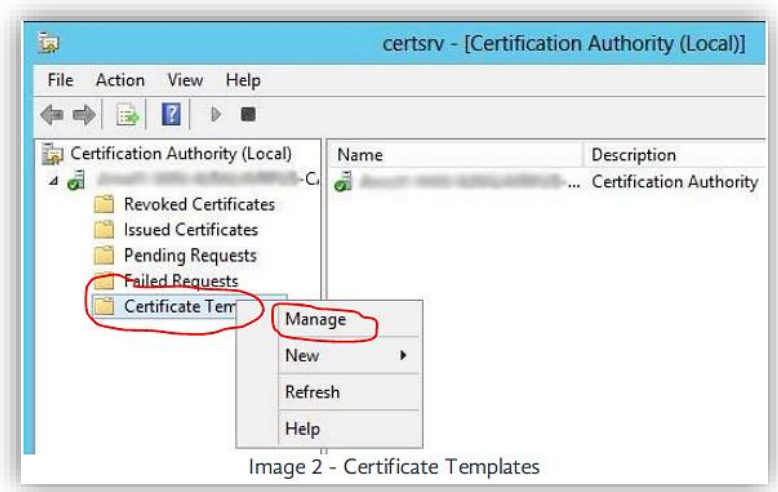

- 6. The 'Certificate Templates Console' should open.
- 7. Right-click 'Kerberos Authentication' from the list.
- 8. Click 'Duplicate Template' (Image 2.1).

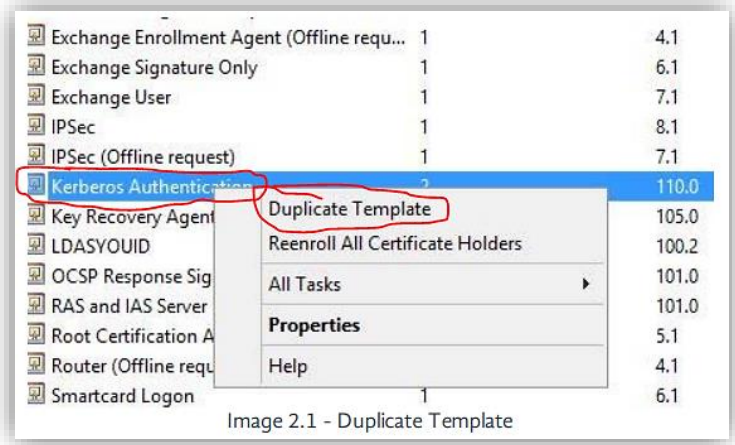

The Kerberos Authentication is a protocol this is used for authenticating the requests between the Impero Service and your Domain Controller across the untrusted network.

- 9. The 'Properties of New Template' window should open 10.Click on the 'General' tab
- 11.Change the 'Template display name' to 'Impero-LDAPS'
- 12.Change the 'Validity period' to '5 years' (Image 2.2)
- 13.Change the 'Renewal period' to '3 years' (Image 2.2)

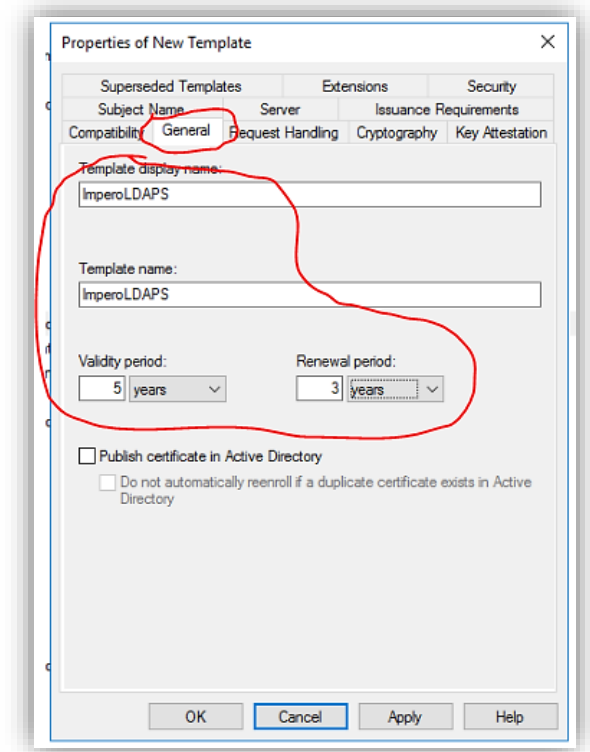

- 14.Click on the 'Subject Name' tab
- 15.Tick 'DNS name' and 'Service Principal Name (SPN)' (Image 2.3)

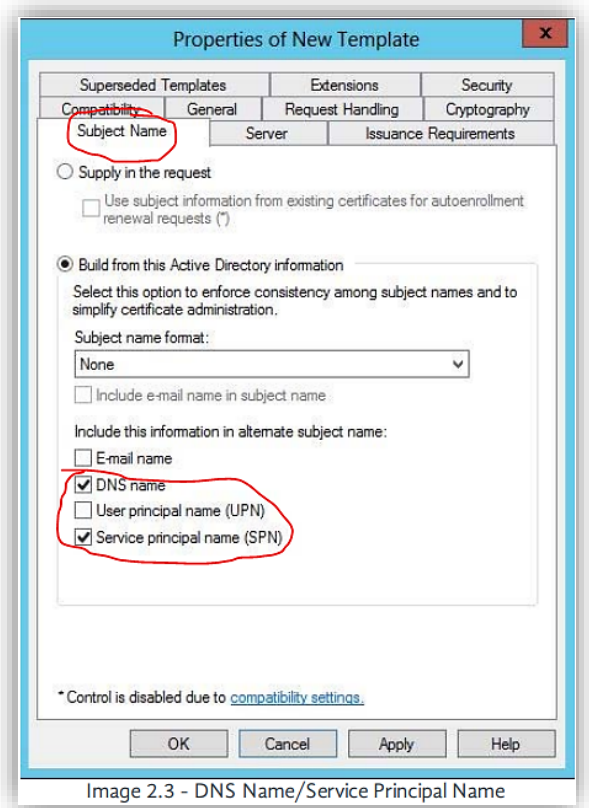

16.Click 'Apply'.

17.Click 'OK'.

18.Close the 'Certificate Templates Console' and return to 'certsrv'.

19.Right-click 'Certificate Templates'.

20.Click 'New -> Certificate Template to Issue' (Image 2.4);

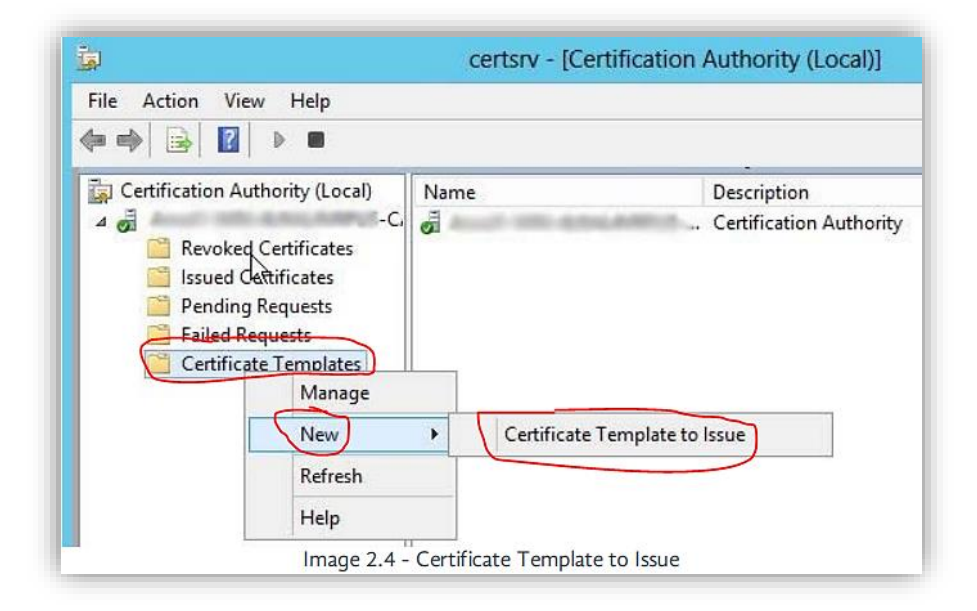

21.The 'Enable Certificate Templates' window should open.

22.Select 'Impero-LDAPS' from the list (Image 2.5).

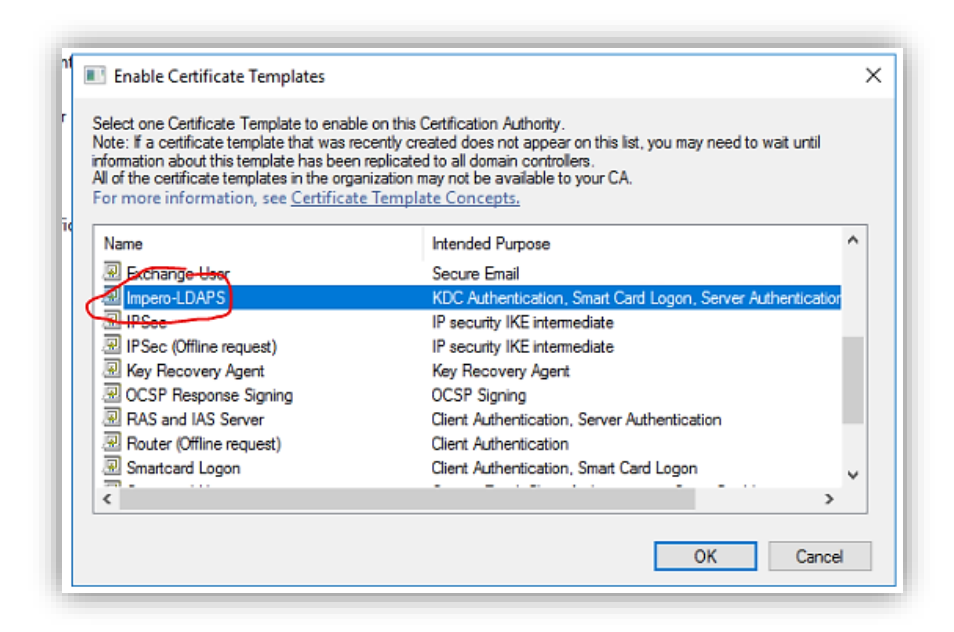

Impero 2.5 - Certificate Templates 1

23.Click 'OK'. 24.Close the 'Certsrv' window.

#### <span id="page-12-0"></span>Request Certificate for Server Authentication

- 1. Open the 'Start' screen.
- 2. Search for 'MMC.exe' and click to open it.
- 3. Click on the 'File' menu in the top left.
- 4. Click 'Add/Remove Snap-in...'.
- 5. The 'Add or Remove Snap-ins' window should open.
- 6. Select 'Certificates' from the left pane (Image 3);

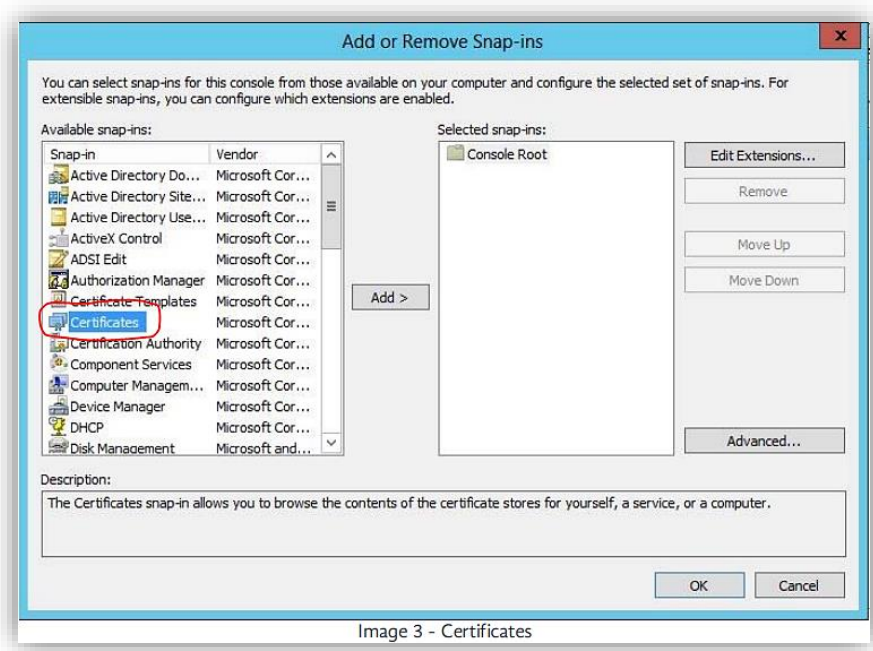

- 7. Click 'Add >'.
- 8. The 'Certificates snap-in' window should open.
- 9. Tick 'Computer account'.
- 10.Click 'Next'.
- 11.Click 'Next'.
- 12.Click 'OK'.
- 13.Expand 'Certificates (Local Computer)'.
- 14.Right-click 'Personal'.
- 15.Click 'All Tasks -> Request New Certificate...' (Image 3.1).

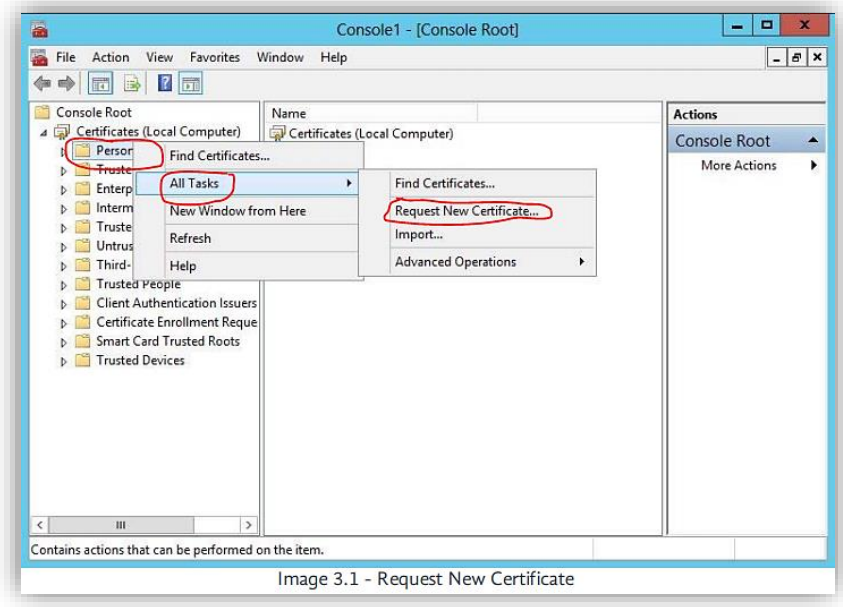

- 16.The 'Certificate Enrollment' window should open.
- 17.Click 'Next'.
- 18.Confirm that the 'Active Directory Enrollment Policy' is selected (Image 3.2).

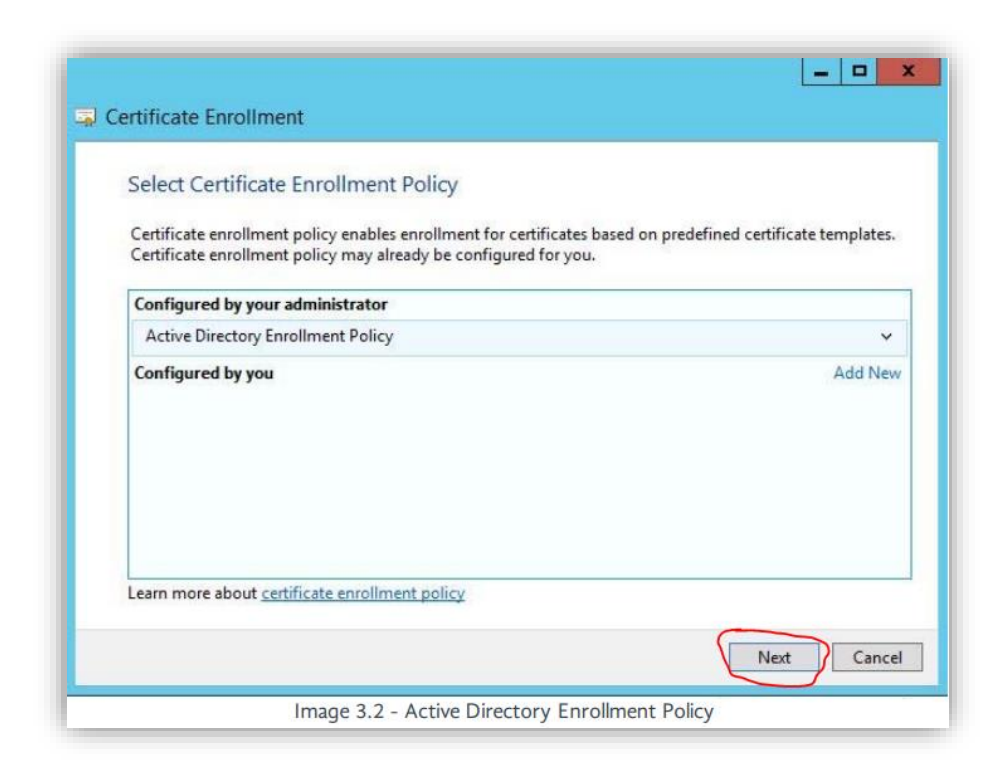

19.Click 'Next'.

20.Tick 'Impero-LDAPS' (Image 3.3);

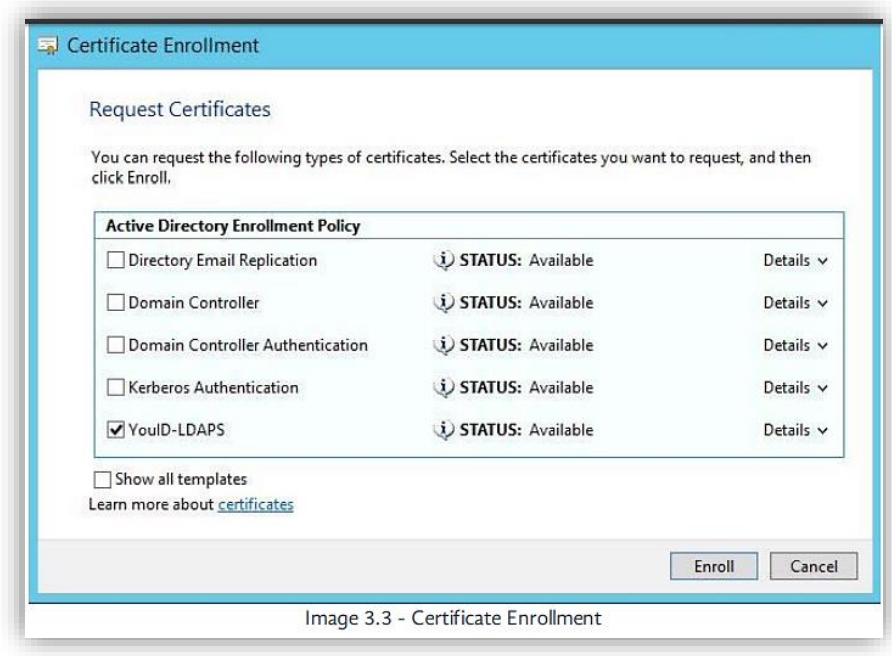

- 21.Click 'Enroll'.
- 22.Wait for the enrolment to complete.
- 23.Click 'Finish'.

#### <span id="page-15-0"></span>Export Certificates for LDAPS

- 1. Open the 'Start' screen
- 2. Search for 'MMC.exe' and click to open it
- 3. Click on the 'File' menu in the top left
- 4. Click 'Add/Remove Snap-in...'
- 5. The 'Add or Remove Snap-ins' window should open
- 6. Select 'Certificates' from the left pane
- 7. Click 'Add >'

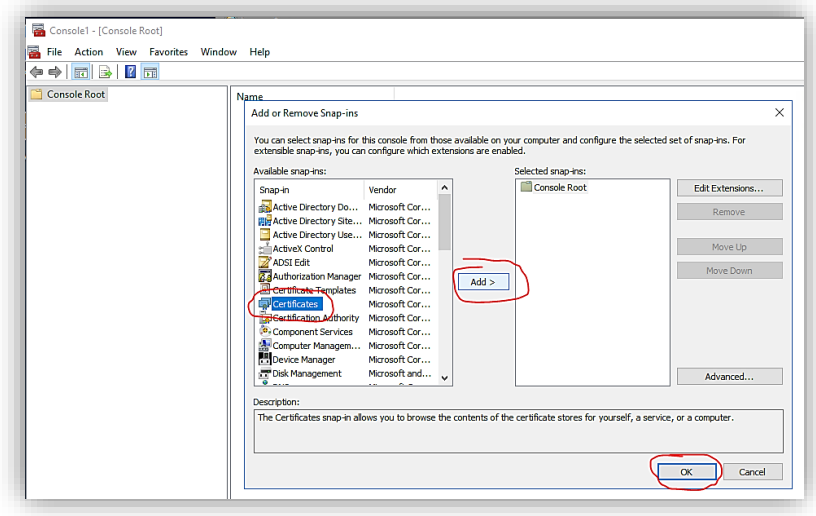

- 8. The 'Certificates snap-in' window should open
- 9. Tick 'Computer account'
- 10.Click 'Next'
- 11.Click 'Next'
- 12.Click 'OK'
- 13.Expand 'Certificates (Local Computer)'
- 14.Expand 'Personal'
- 15.Select 'Certificates' from the left-hand tree view
- 16.Locate the certificate with the FQDN of the Domain Controller under 'Issued To' and 'Impero-LDAPS' under 'Certificate Template'
- 17.Right-click on the certificate
- 18.Click 'All Tasks -> Export'

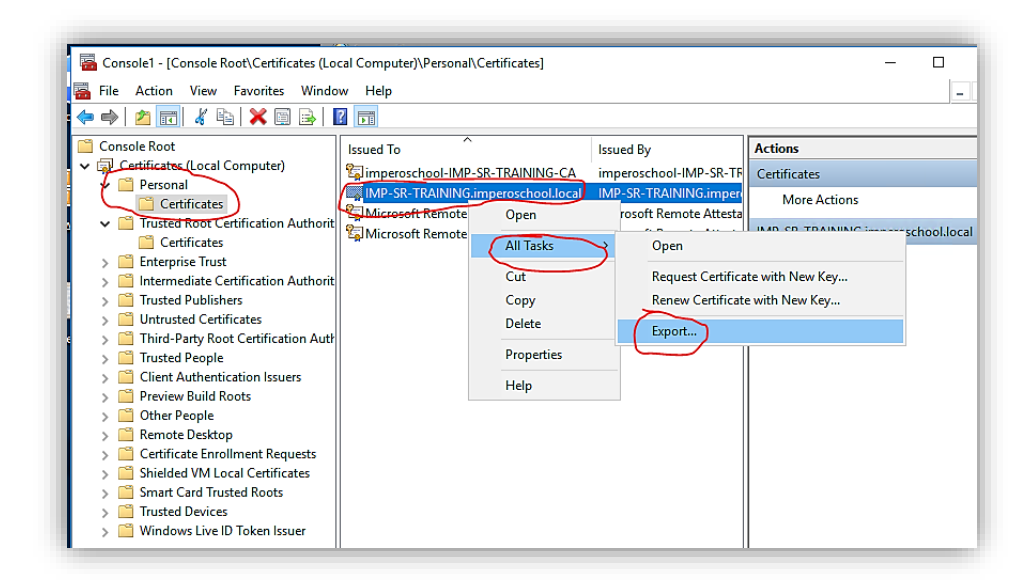

- 19.The 'Certificate Export Wizard' should open
- 20.Click 'Next'
- 21.Click 'Next'
- 22.Confirm that 'DER encoded binary X.509(.CER)' is selected

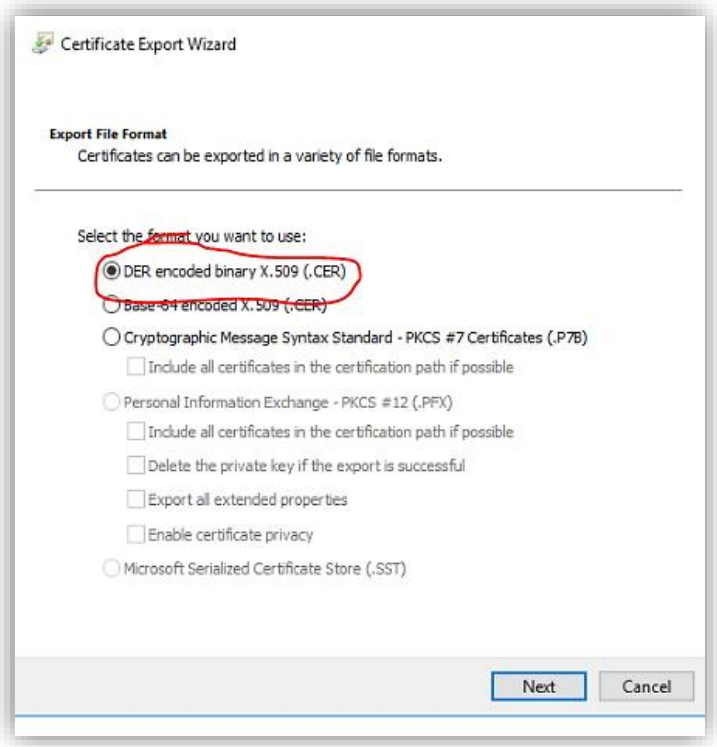

- 23.Click 'Next'
- 24.Click 'Browse...'
- 25.Select a location to export the certificate to and enter the server name as the file name e.g. IMPDC01 on C:\Certs
- 26.Click 'Save'
- 27.Click 'Next'
- 28.Click 'Finish'
- 29.A window should appear confirming the export was successful
- 30.Click 'OK'
- 31.Within the MMC 'Certificates' view, locate the certificate with '-CA' at the end under 'Issued To'

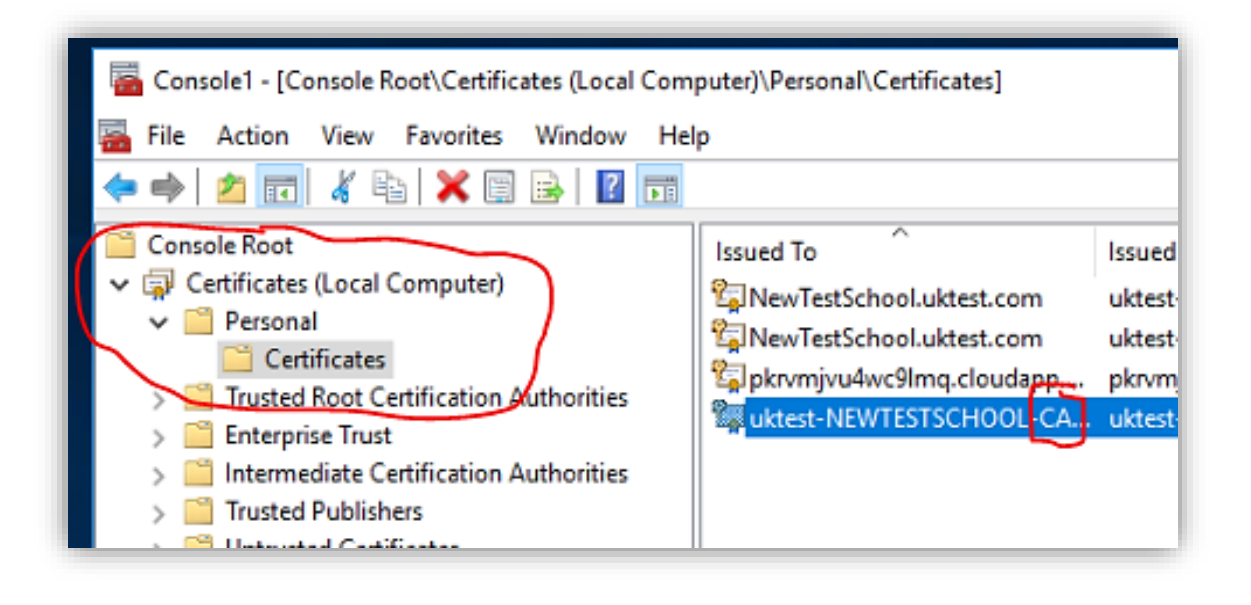

- 32.Right-click on the certificate
- 33.Click 'All Tasks -> Export'
- 34.The 'Certificate Export Wizard' should open
- 35.Click 'Next'
- 36.Select 'Yes, export the private key'
- 37.Click 'Next'
- 38.Tick 'Export all extended properties' and 'Include all certificates in the certification path if possible'.

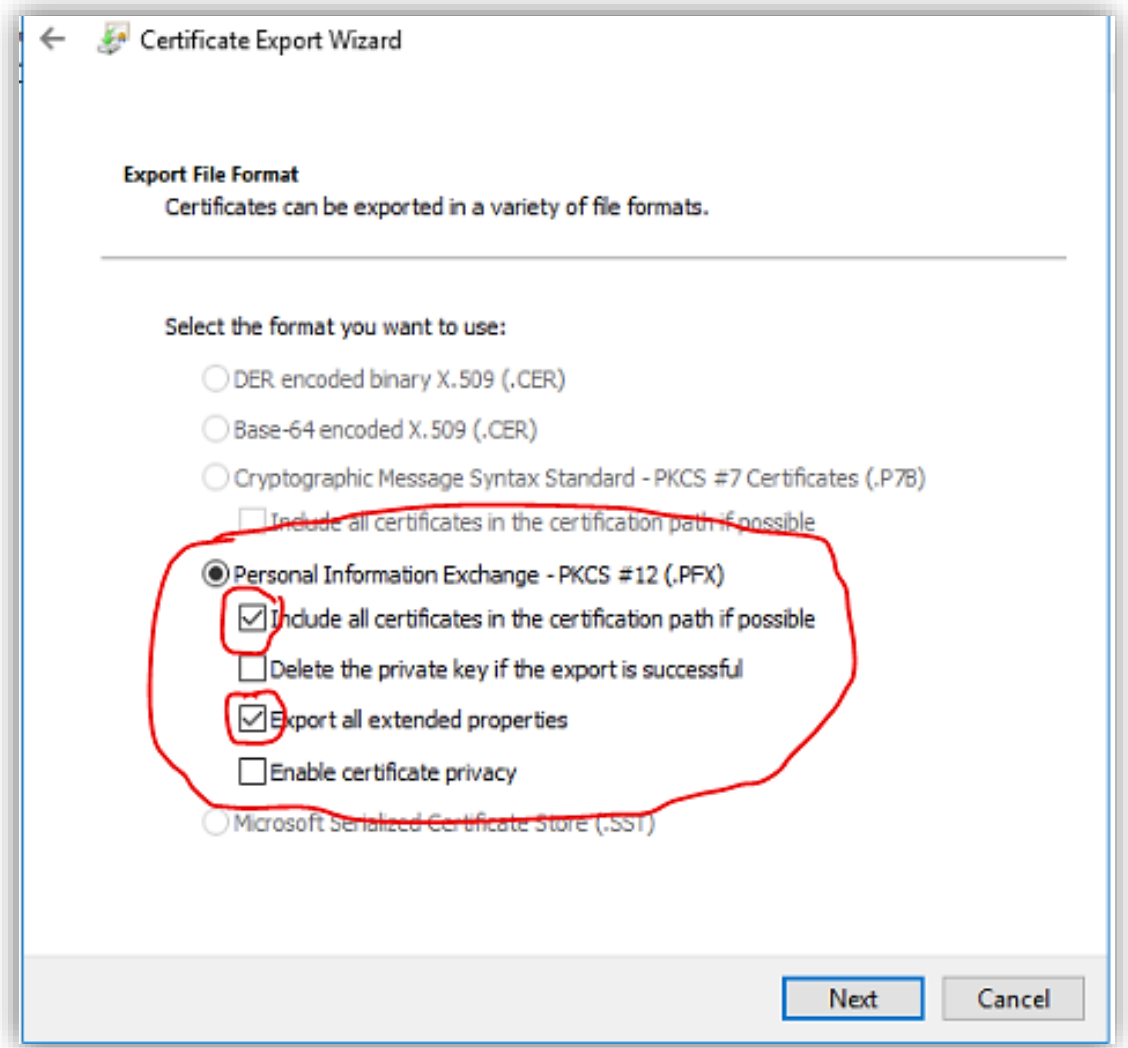

- 39.Click 'Next'
- 40.Tick 'Password:
- 41.Enter a strong password (Please take note of this as it will be required later);

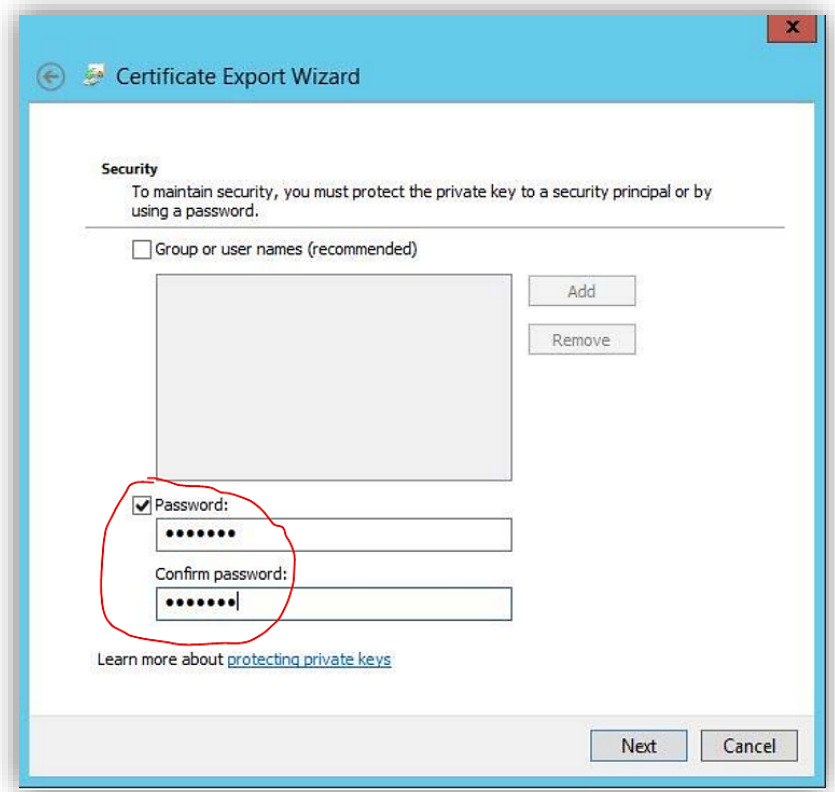

- 42.Click 'Next'
- 43.Click 'Browse...'
- 44.Navigate to the same folder you saved the server certificate to
- 45.Enter the server name with '-CA' at the end as the file name e.g. IMPDC01-CA

46.Click 'Save'

- 47.Click 'Next'
- 48.Click 'Finish'
- 49.A window should appear confirming the export was successful
- 50.Click 'OK'
- 51.Close the 'MMC.exe' window

<span id="page-20-0"></span>Create User Account for authenticating with LDAPS

- 1. Open the 'Start' screen
- 2. Search for 'dsa.msc' and click to open it
- 3. 'Active Directory Users and Computer' should open
- 4. Navigate to the root Organisational Unit containing all of your users e.g. All Users

For example (You can create this user at the domain root level if you wish: Teaching Staff user accounts are located in a 'Teaching Staff' OU, which is a child of the 'All Users' OU

```
All Users -> Teaching Staff
```
Student user accounts are located in an OU related to their year group, which in turn is located within a 'Students' OU, which is a child of the 'All Users' OU

#### All Users -> Students -> Year 12

In this example, the 'All Users' OU would be identified as the root OU.

- 5. Right-click on the root OU identified above
- 6. Click 'New -> User'
- 7. The 'New Object' window should appear
- 8. In 'First name:' enter 'Impero'
- 9. In 'Last name:' enter 'Admin'
- 10.In 'User logon name:' enter 'Impero-Admin';

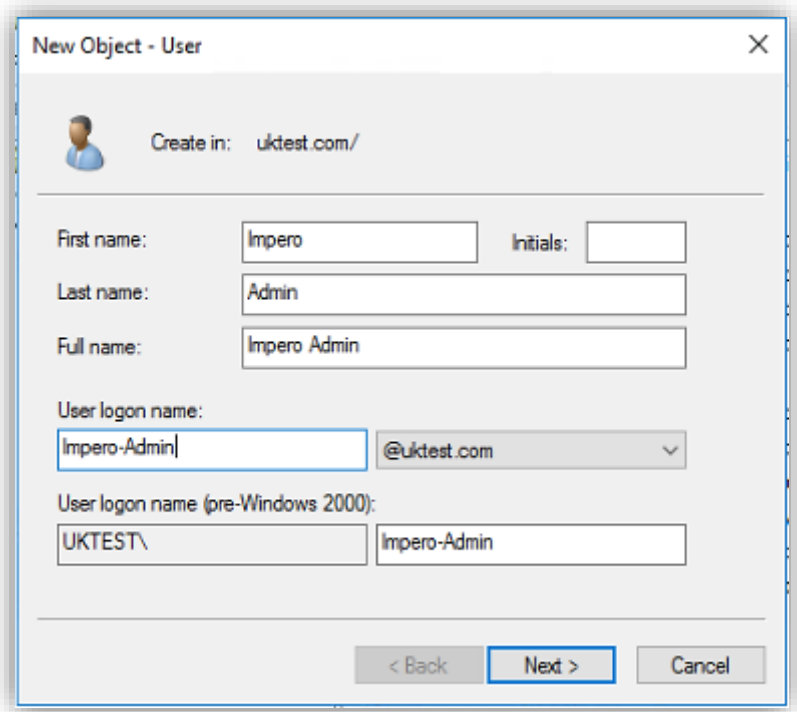

- 11.Click 'Next'
- 12.Enter a strong password without any ASCII special characters Note : These are the ASCII special characters that should NOT be used when creating the Impero-Admin password;

,  $1/$  < > ?;':"[] { } \ | ! @ # \$ % ^ & \* ( - = +

This is due to incompatibility with specific services. Use uppercase characters, lowercase characters and numbers only.

13.Untick 'User must change password at next logon'

14.Tick 'User cannot change password'

15.Click 'Next'

16.Click 'Finish'

17.Click on the 'View' menu within Active Directory Users and Computers

18.Click 'Advanced Features' to enable the option;

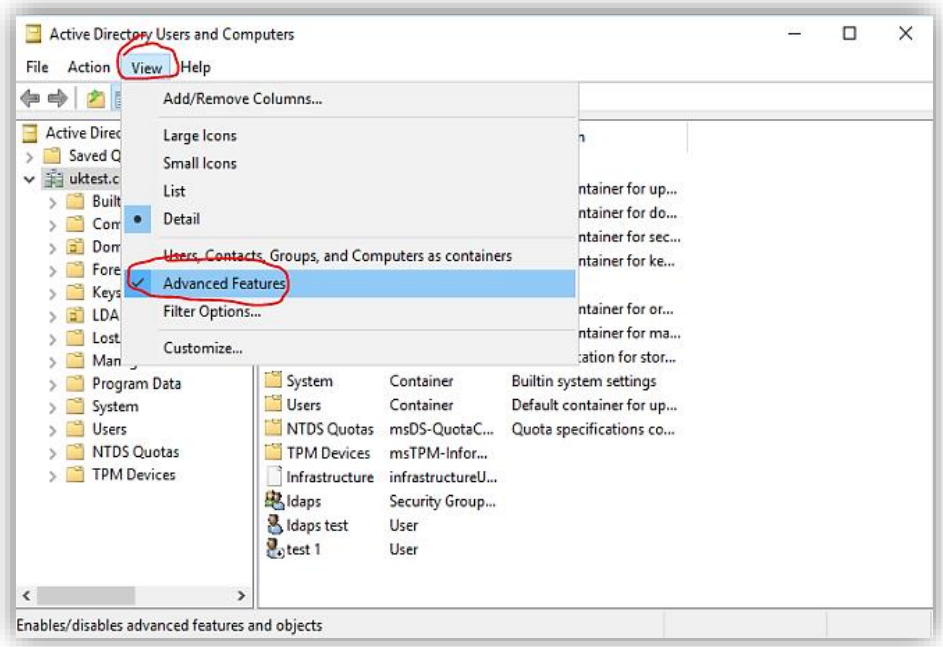

- 19.Right-click the 'Impero-Admin' user
- 20.Click 'Properties'
- 21.In the 'Email:' field enter a unique email address e.g.

imperoadmin@imperosoftware.com (This does not need to be a real account)

- 22.Click 'Apply'
- 23.Click on the 'Attribute Editor' tab
- 24.Click 'Filter'
- 25.Confirm that 'Show only attributes that have values' is ticked Impero-Admin
- 26.Take note of the following attribute values as these will be required later;

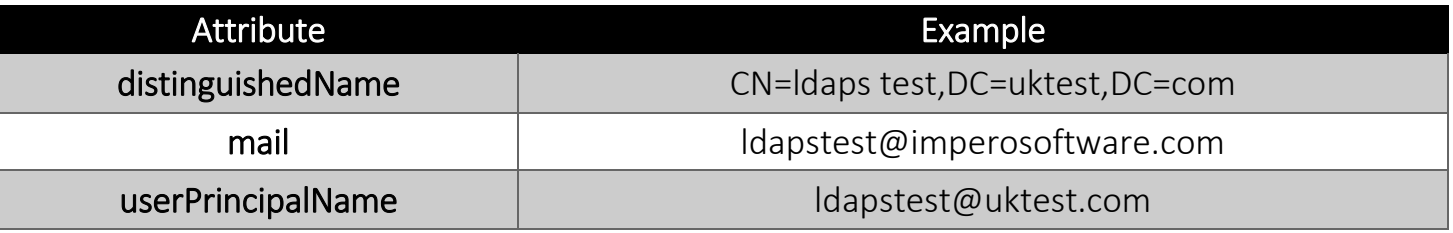

27.Click on the 'Member Of' tab

28.Click 'Add...'

- 29.In the 'Enter the object names to select' field type 'Domain Admins & Account Operators'
- 30.Click 'OK'
- 31.Click 'Apply

The user will now have Domain and Account Control privileges required for some features in Impero such as change password.

#### <span id="page-23-0"></span>Verify local LDAPS connectivity

We need to verify that we can connect to the domain controller locally to make sure this is now all working correctly.

- 1. Open the 'Start' screen
- 2. Search for 'LDP.exe' and click to open it
- 3. Click on the 'Connection' menu in the top-left
- 4. Click 'Connect...'

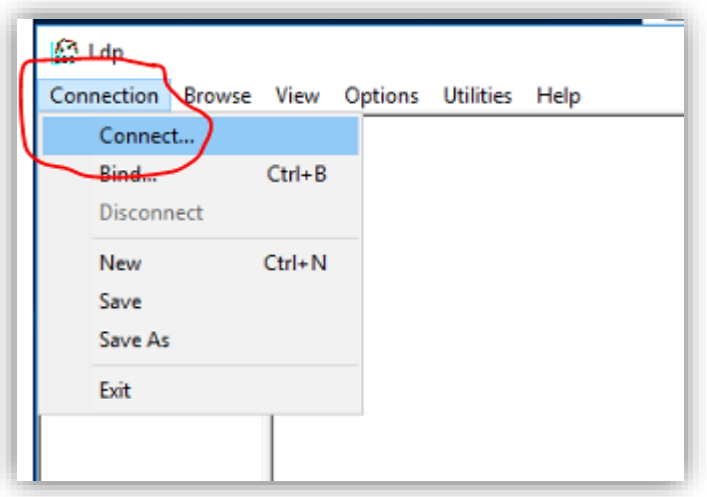

- 5. Under 'Server:' type the FQDN of the Domain Controller e.g. IMPDC01.IMPEROSOFTWARE.COM
- 6. Under 'Port:' type '636'
- 7. Tick 'SSL'

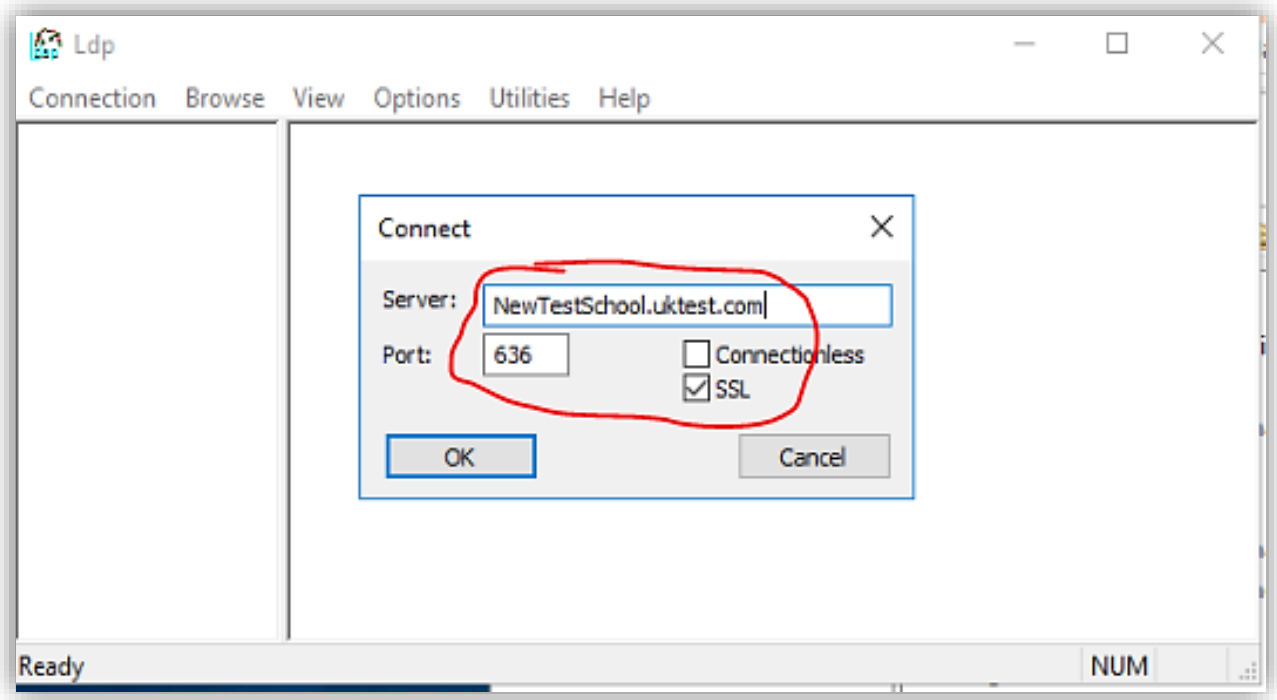

8. Click 'OK'

9. Click on the 'Connection' menu

10.Click 'Bind...'

11.Under 'Bind type' select 'Bind with credentials'

12.Under 'User:' enter 'Impero-Admin' (The user created earlier)

13.Under 'Password:' enter the strong password you assigned the user

14.Under 'Domain:' enter your full domain name e.g. imperosoftware.com;

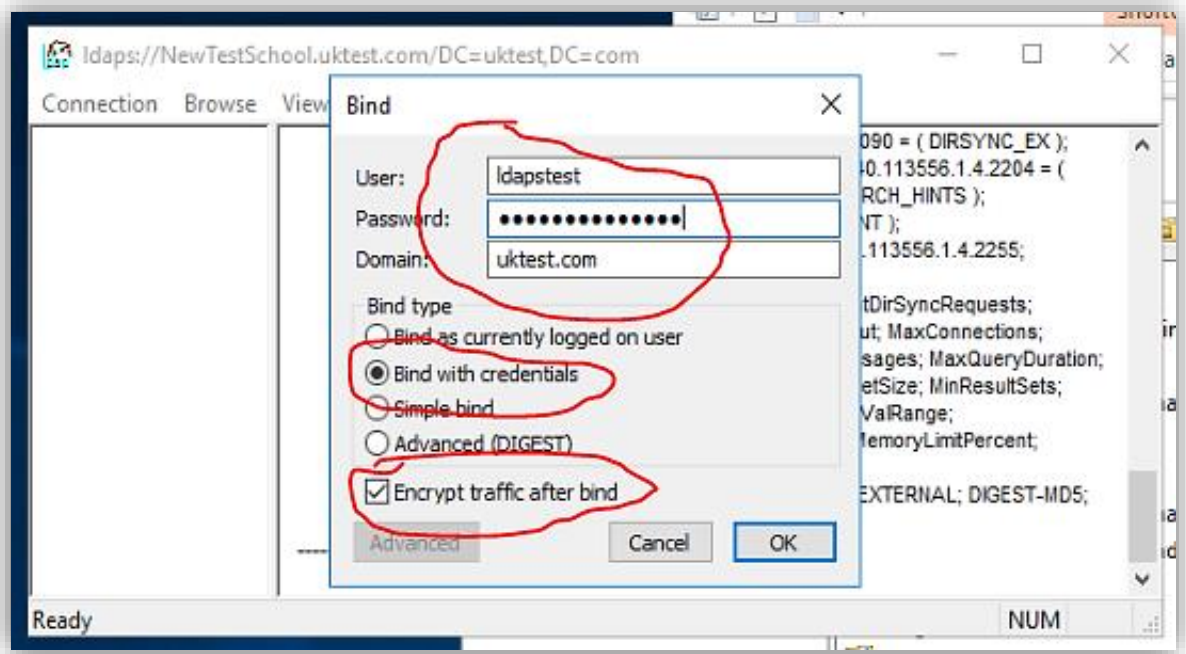

15.Click 'OK'

16.Observe the output in the ldp.exe tool

To confirm we can communicate via SSL and via the Authenticated User you should see the following lines highlighted;

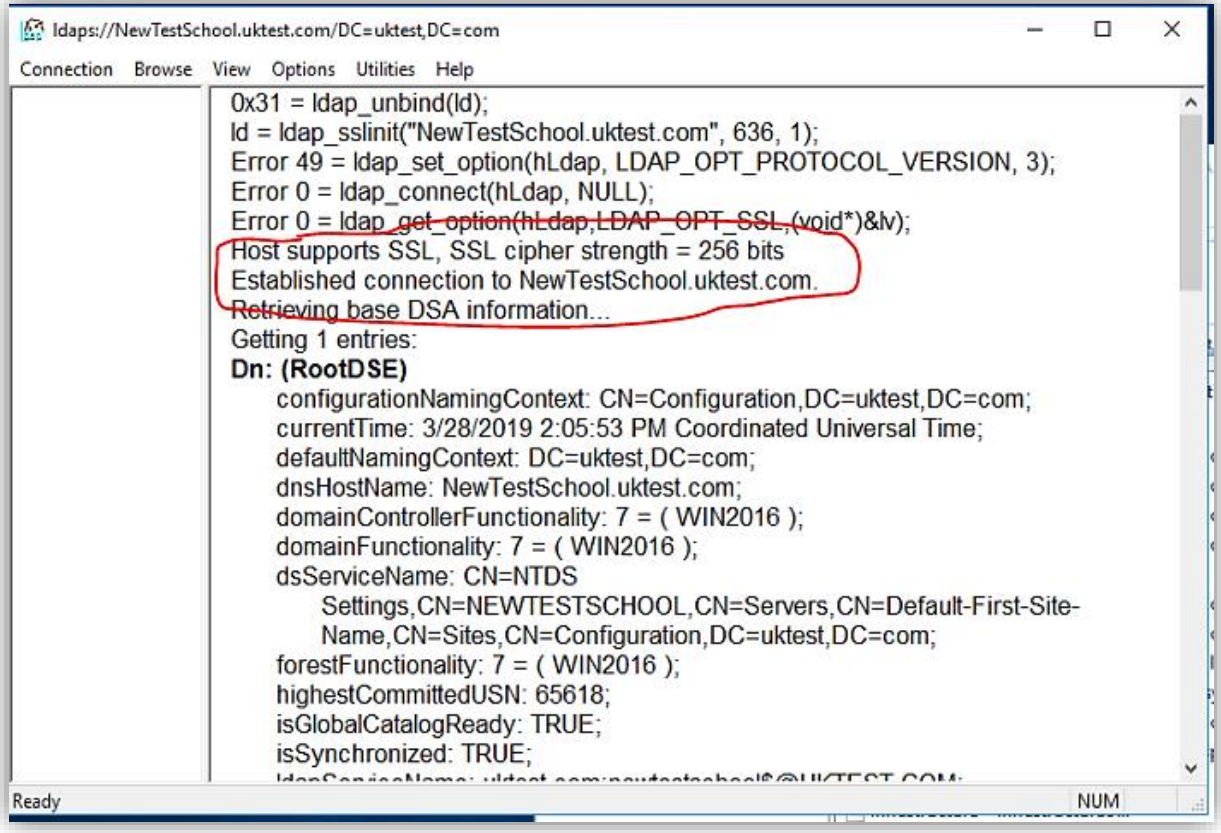

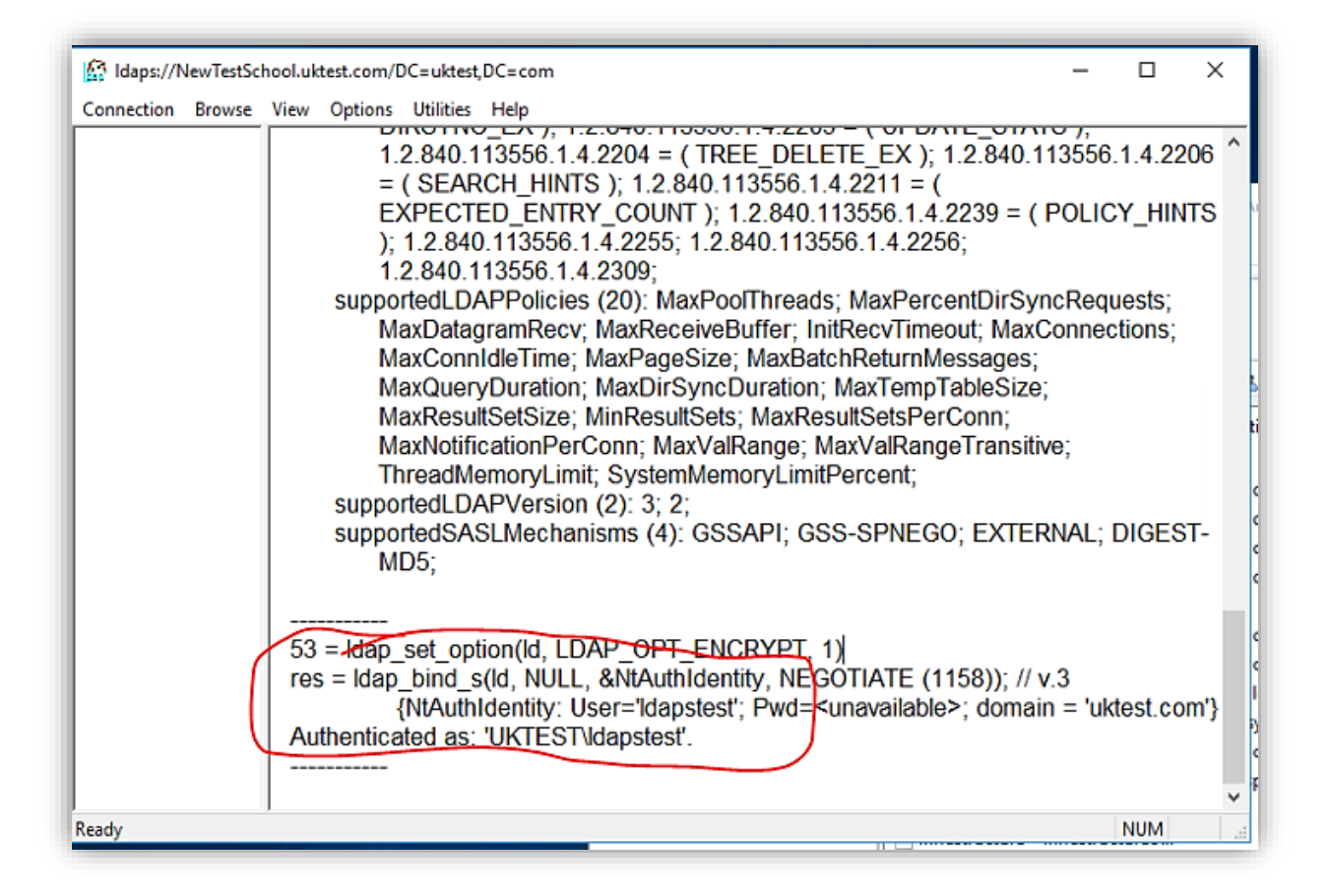

#### <span id="page-27-0"></span>Contact Impero

Now this is all setup and confirmed that we can communicate locally you need to contact Impero so they can do their side of the setup.

The following information will be needed, which advise to send in separate emails directly to the Agents email address who your dealing with, if you don't have these details you can call Impero support.

If you prefer to not email the details below you could put all this in a shared location and share a Link such as Google Drive, OneDrive etc…

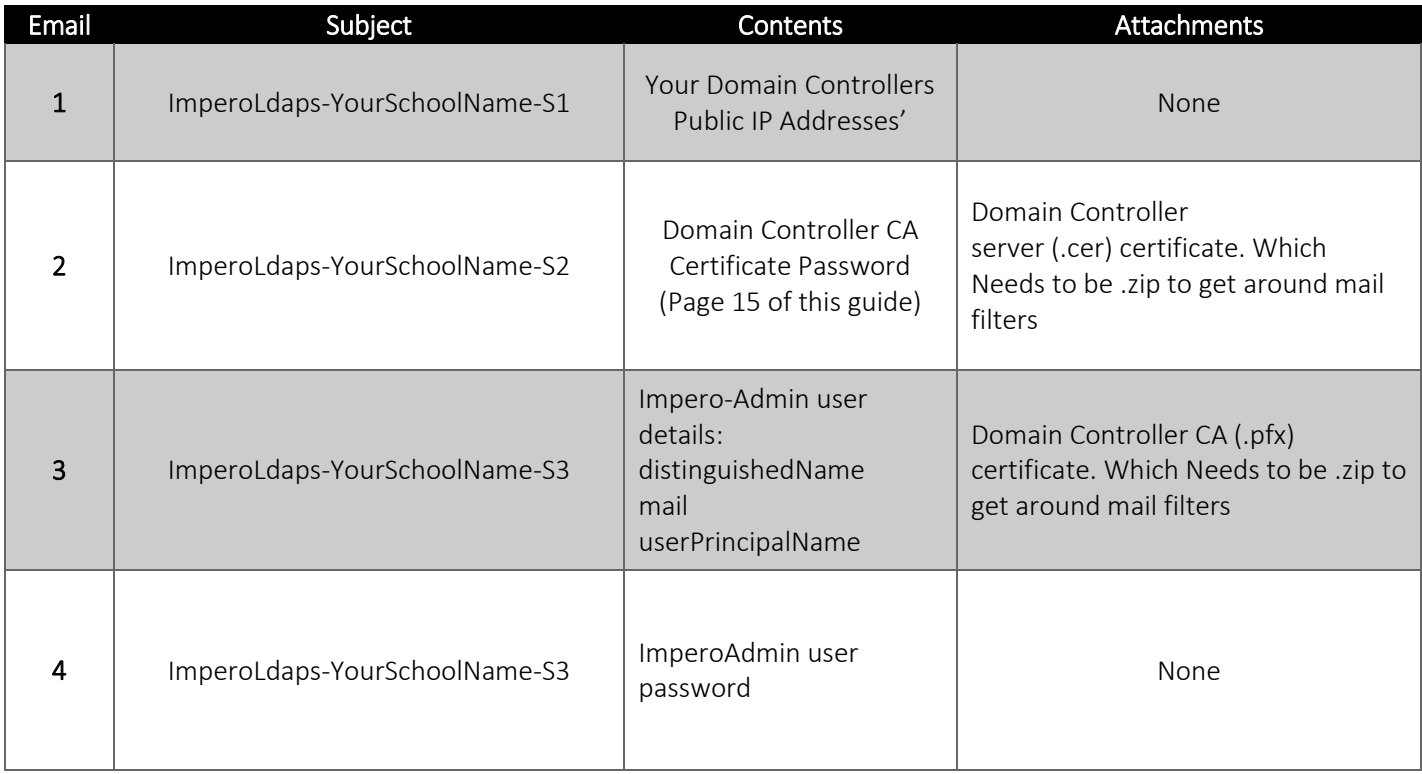

[info@imperosoftware.com](mailto:info@imperosoftware.com) [www.imperosoftware.co.uk](http://www.imperosoftware.co.uk/) [www.imperosoftware.com](http://www.imperosoftware.com/) +44 (0) 1509 611341 UK 877-883-4370 USA